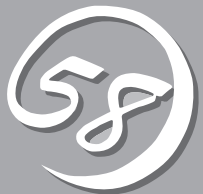

# *4***システムの コンフィグレーション** *4*

Basic Input Output System(BIOS)の設定方法について説明します。

Express5800/ftサーバを導入したときやオプションの増設/取り外しをするときはここで説明する内容を よく理解して、正しく設定してください。

# **システムBIOS ~SETUP~**

SETUPはExpress5800/ftサーバの基本ハードウェアの設定を行うためのユーティリティツールです。こ のユーティリティはExpress5800/ftサーバ内のフラッシュメモリに標準でインストールされているため、 専用のユーティリティなどがなくても実行できます。

SETUPで設定される内容は、出荷時にExpress5800/ftサーバにとって最も標準で最適な状態に設定して いますのでほとんどの場合においてSETUPを使用する必要はありませんが、この後に説明するような場合 など必要に応じて使用してください。

- ┳О ● SETUPの操作は、システム管理者(アドミニストレータ)が行ってください。
- 重要� ⓦ SETUP では、パスワードを設定することができます。パスワードには、 「Supervisor」と「User」の2つのレベルがあります。「Supervisor」レベルのパスワー ドでSETUPにアクセスした場合、すべての項目の変更ができます。「Supervisor」の パスワードが設定されている場合、「User」レベルのパスワードでは、設定内容を変更 できる項目が限られます。
	- **OS(オペレーティングシステム)をインストールする前にパスワードを設定しないでく** ださい。
	- Express5800/ftサーバには、最新のバージョンのSETUPユーティリティがインス トールされています。このため設定画面が本書で説明している内容と異なる場合があり ます。設定項目については、オンラインヘルプを参照するか、保守サービス会社に問い 合わせてください。

# **起 動**

Express5800/ftサーバの電源をONにするとディスプレイ装置の画面にPOST(Power On Self-Test)の実行内容が表示されます。「NEC」ロゴが表示された場合は、<Esc>キーを押し てください。

しばらくすると、起動を促すメッセージが画面左下に表示されます。メッセージはSETUP の設定によって次のような表示をします。

Press <F2> to enter SETUP

Press <F2> to enter SETUP or Press <F12> to Network

また、POSTの終了後にも起動を促すメッセージが画面左下に表示される場合もあります。 この場合も前述と同様にSETUPの設定によって表示内容が異なります。

Press <F1> to resume, <F2> to SETUP

Press <F1> to resume, <F2> SETUP, <F12> Network

起動メッセージが表示されたところで<F2>キーを押すと、SETUPが起動してMainメニュー 画面を表示します。

以前にSETUPを起動してパスワードを設定している場合は、パスワードを入力する画面が 表示されます。パスワードを入力してください。

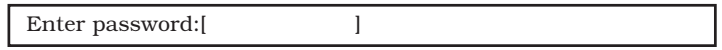

パスワードの入力は、3回まで行えます。3回とも誤ったパスワードを入力すると、 Express5800/ftサーバは動作を停止します(これより先の操作を行えません)。電源をOFF にしてください。

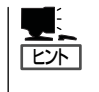

パスワードには、「Supervisor」と「User」の2種類のパスワードがあります。「Supervisor」で は、SETUPでのすべての設定の状態を確認したり、それらを変更したりすることができま す。「User」では、確認できる設定や、変更できる設定に制限があります。

# **キーと画面の説明**

キーボード上の次のキーを使ってSETUPを操作します(キーの機能については、画面下にも 表示されています)。

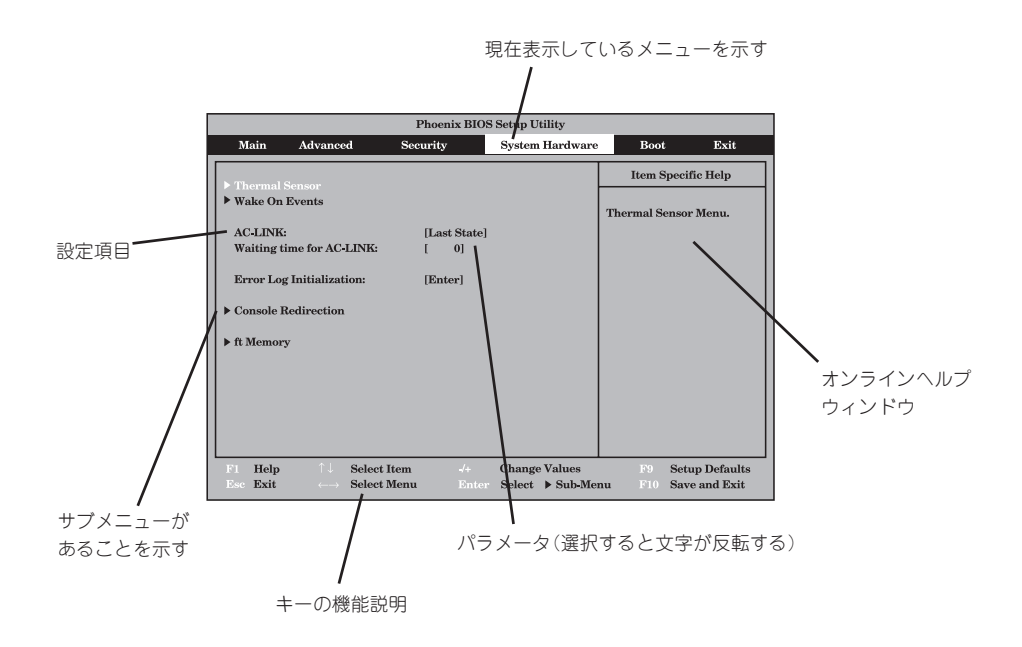

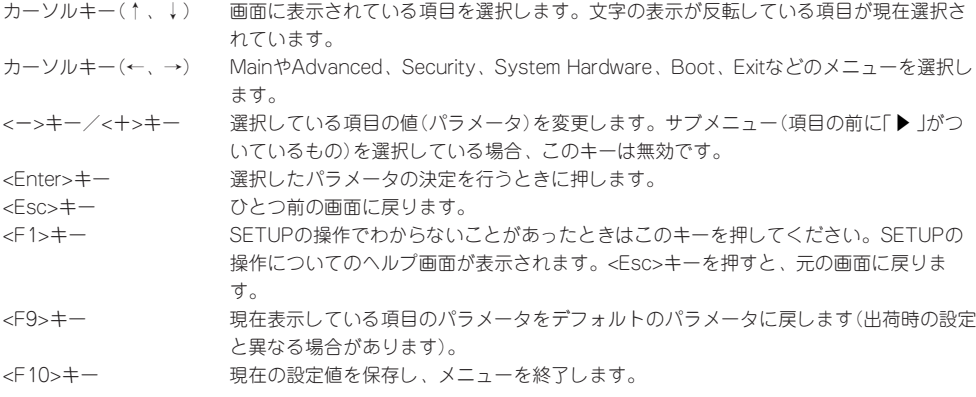

# **設定例**

次にソフトウェアと連携した機能や、システムとして運用するときに必要となる機能の設 定例を示します。

#### 管理ソフトウェアとの連携関連

「ESMPRO/ServerManager」を使ってネットワーク経由でExpress5800/ftサーバの 電源を制御する

「System Hardware」→「Wake On Event」→「Wake On LAN」→「Enabled」

#### 「MWA」をインストールしている管理PCからリモート操作する

- ー LAN経由でリモート操作をする 「Advanced」→「Advanced」→「RomPilot Support」→「Enabled」
- ー ダイレクト(クロスケーブル)経由でリモート操作をする 「System Hardware」→「Console Redirection」→「Console Connection」→「Direct」
- ー WAN経由でリモート操作をする 「System Hardware」→「Console Redirection」→「Console Connection」→「via Modem」

#### UPS関連

#### UPSと電源連動させる

- UPSから電源が供給されたら常に電源をONさせる 「System Hardware」→「AC-LINK」→「Power On」
- POWERスイッチを使ってOFFにしたときは、UPSから電源が供給されても電源をOFF のままにする
- 「System Hardware」→「AC-LINK」→「Last State」 - UPSから電源が供給されても電源をOFFのままにする
- 「System Hardware」→「AC-LINK」→「StayOff」

#### キーボード関連

#### NumLockやキーリピートを設定する

「Advanced」→「Keyboard Features」→それぞれを設定する

#### セキュリティ関連

#### BIOSレベルでのパスワードを設定する

「Security」→「Set Supervisor Password」→パスワードを入力する 管理者パスワード(Supervisor)、ユーザパスワード(User)の順に設定します。

#### POWERスイッチの機能を有効/無効にする

「Security」→「Power Switch Mask」→「Unmasked」(有効) 「Security」→「Power Switch Mask」→「Masked」(無効)

POWERスイッチをマスクするとPOWERスイッチによるON/OFF操作に加え、「強制  $\blacksquare$ シャットダウン(4-38ページ参照)」も機能しなくなります。 重要�

#### シリアルデバイス

#### シリアルデバイスに対する設定をする

「Advanced」→「Peripheral Configuration」→それぞれのCOMポートに対して設定をする

#### オプションPCI関連

#### オプションPCIボードなどを取り付ける

「Advanced」→「Option ROM」→「PCI Slot n」→「Enabled」 n: 取り付けたスロット番号

#### 起動関連

#### Express5800/ftサーバに接続している起動デバイスの順番を変える

「Boot」→起動順序を設定する

#### POSTの実行内容を表示する

「Advanced」→「Advanced」→「Boot-time Diagnostic Screen」→「Enabled」 「NEC」ロゴの表示中に<Esc>キーを押しても表示させることができます。

#### HWコンソールから制御する

- ー LAN経由でリモート操作をする 「Advanced」→「Advanced」→「RomPilot Support」→「Enabled」
- ー WAN経由でリモート操作をする 「System Hardware」→「Console Redirection」→それぞれの設定をする

#### メモリ関連

#### 搭載しているメモリ(DIMM)の容量やスピードを確認する

「Advanced」→「Memory Information」→表示を確認する

#### 設定内容のセーブ関連

#### BIOSの設定内容を保存する

「Exit」→「Save Changes & Exit」または「Save Changes」

#### 変更したBIOSの設定を破棄する

「Exit」→「Exit Without Saving Changes」または「Load Previous Value」

#### BIOSの設定をデフォルトの設定に戻す(出荷時の設定とは異なる場合があります)

「Exit」→「Get Default Value」

# **パラメータと説明**

SETUPには大きく6種類のメニューがあります。

- $\bullet$  Main $\times$ ニュー
- Advancedメニュー
- $\bullet$  Security $\times$ ニュー
- System Hardwareメニュー
- Bootメニュー
- $\bullet$  Exit $\times$ ニュー

このメニューの中からサブメニューを選択することによって、さらに詳細な機能の設定がで きます。次に画面に表示されるメニュー別に設定できる機能やパラメータ、出荷時の設定を 説明をします。

## Main

SETUPを起動すると、はじめにMainメニューが表示されます。

#### <例>

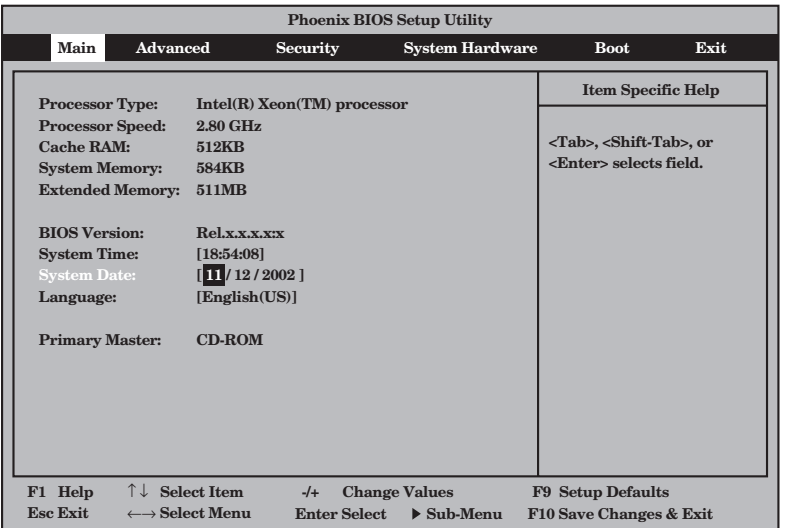

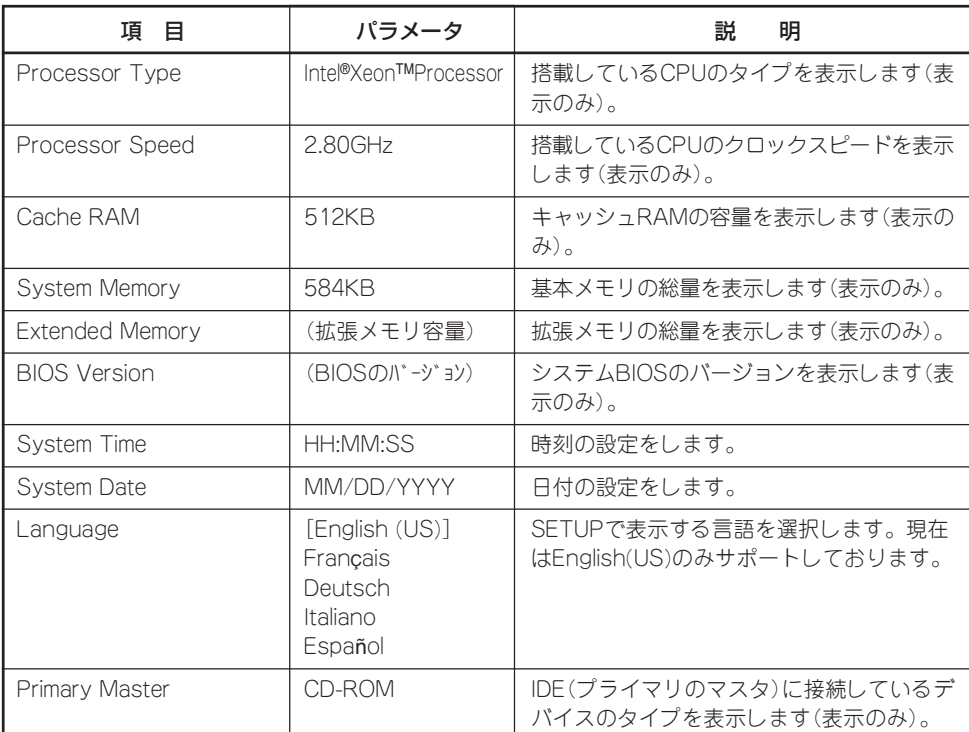

[ ]: 出荷時の設定

次の条件に当てはまる場合は、運用の前にシステム時計の確認・調整をしてください。

- 装置の輸送後

重要�

 $\blacksquare$ 

- 装置の保管後
- 装置の動作を保証する環境条件(温度:10~35℃、湿度:20~80%)から外れた条件 で休止状態にした後

システム時計は毎月1回程度の頻度で確認してください。また、時刻に関して高い頻度を要 求するようなシステムに組み込む場合は、タイムサーバ(NTPサーバ)などを利用して運用 することをお勧めします。

システム時計を調整しても時間の経過と共に著しい遅れや進みが生じる場合は、お買い求め の販売店、または保守サービス会社に保守を依頼してください。

## Advanced

カーソルを「Advanced」の位置に移動させると、Advancedメニューが表示されます。

下図に示すAdvancedメニューの画面上では設定できる項目はありません。項目の前に「 ▼」 がついているメニューは、選択して<Enter>キーを押すとサブメニューが表示されます。そ れぞれのサブメニューを表示させて、サブメニュー上の画面で設定します。

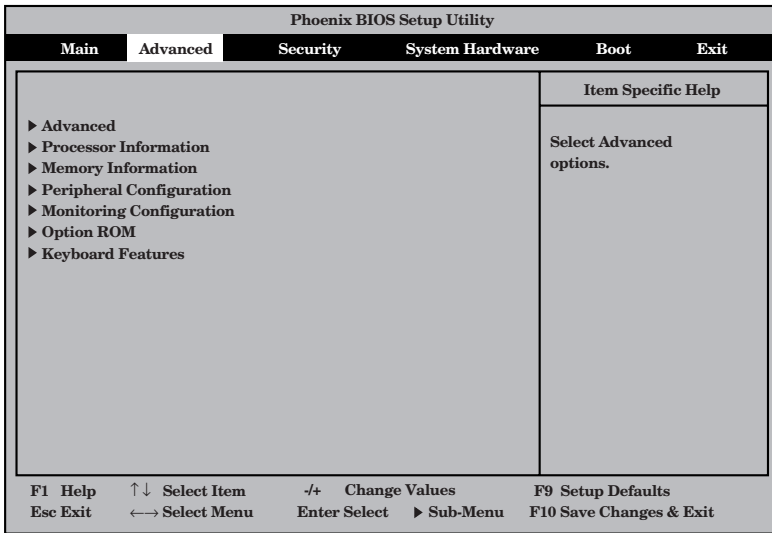

#### Advanced

Advancedメニューで「Advanced」を選択すると、次の画面が表示されます。

| <b>Phoenix BIOS Setup Utility</b>                                                                       |                                                                                         |                                                                                                    |  |  |
|----------------------------------------------------------------------------------------------------|-----------------------------------------------------------------------------------------|----------------------------------------------------------------------------------------------------|--|--|
| <b>Advanced</b>                                                                                         |                                                                                         |                                                                                                    |  |  |
| <b>Advanced</b>                                                                                         |                                                                                         | <b>Item Specific Help</b>                                                                                                    |  |  |
| <b>Boot-time Diagnostic Screen:</b><br><b>RomPilot Support:</b><br><b>POST Error Pause:</b>             | [Disabled]<br>[Disabled]<br>[Enabled]                                                   | Display the diagnostic<br>screen during POST<br>instead of the Logo.<br>The boot-time diagnostic<br>screen is automatically<br>enabled if redirection<br>or rompilot is enabled. |  |  |
| $\uparrow \downarrow$ Select Item<br>F1 Help<br><b>Esc Exit</b><br>$\leftarrow \rightarrow$ Select Menu | <b>Change Values</b><br>$-$ /+<br><b>Enter Select</b><br>$\blacktriangleright$ Sub-Menu | <b>F9 Setup Defaults</b><br>F10 Save Changes & Exit                                                                                                    |  |  |

項目については次の表を参照してください。

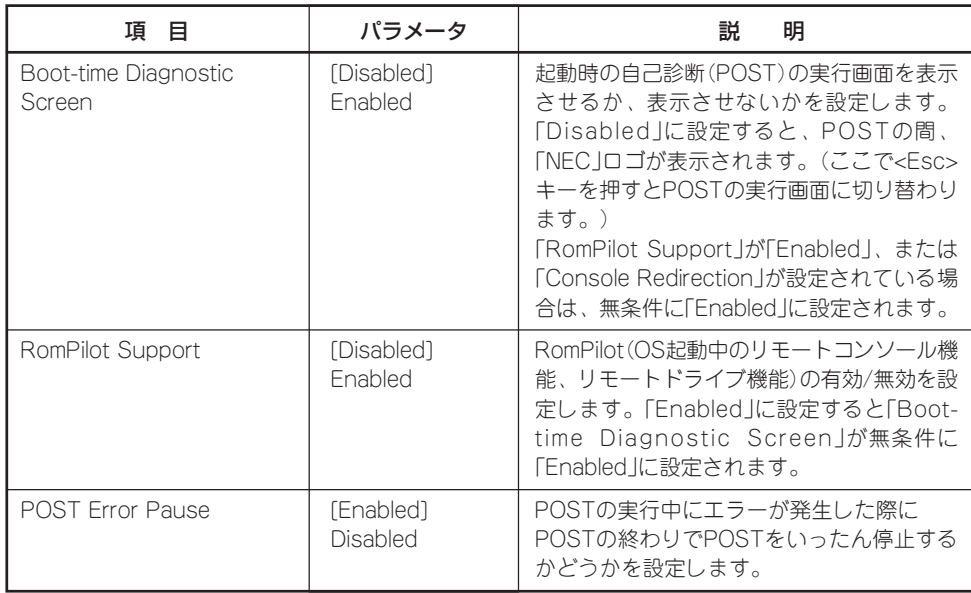

[ ]: 出荷時の設定

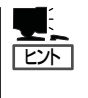

「RomPilot」とは、「MWA(Management Workstation Application)」と通信するためのBIOS の機能です。MWAを使用して、Express5800/ftサーバを管理する場合は、「RomPilot Support」を「Enable」に設定してください。なお、RomPilotの機能を使用するときは、5章の 「Management Workstation Application」を参照して、設定をしておく必要があります。

## Processor Information

Advancedメニューで「Processor Information」を選択すると、次の画面が表示されます。

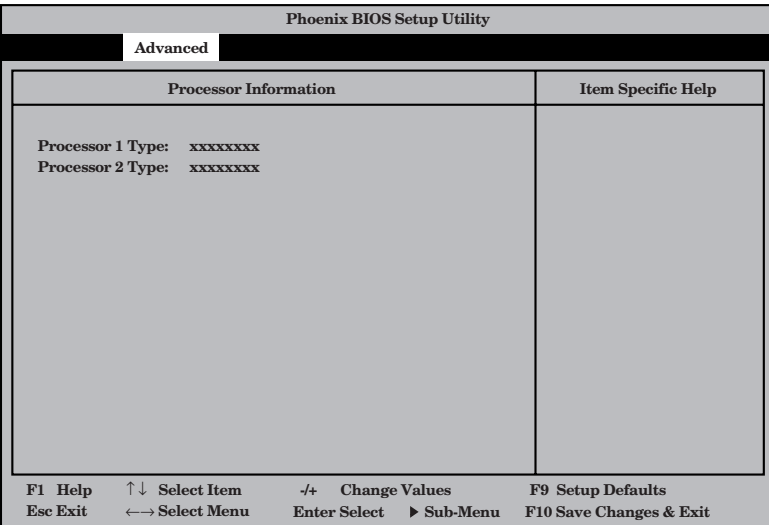

項目については次の表を参照してください。

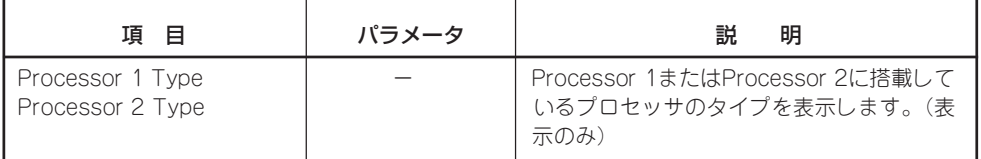

## Memory Information

Advancedメニューで「Memory Information」を選択すると、次の画面が表示されます。

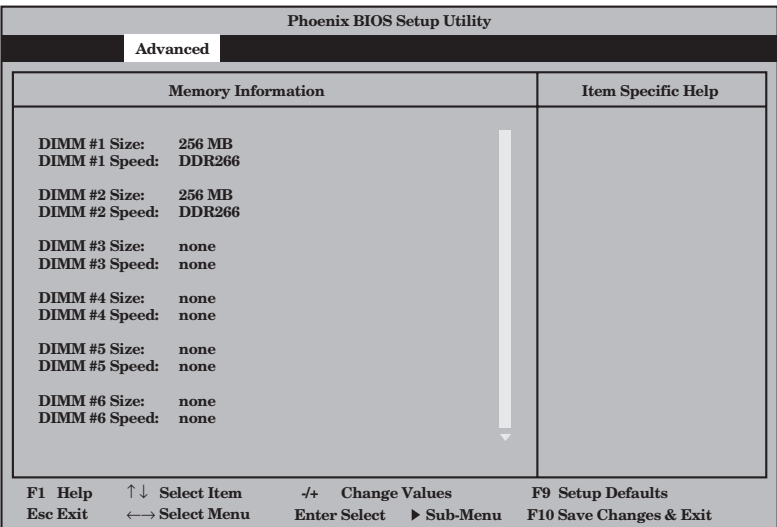

項目については次の表を参照してください。

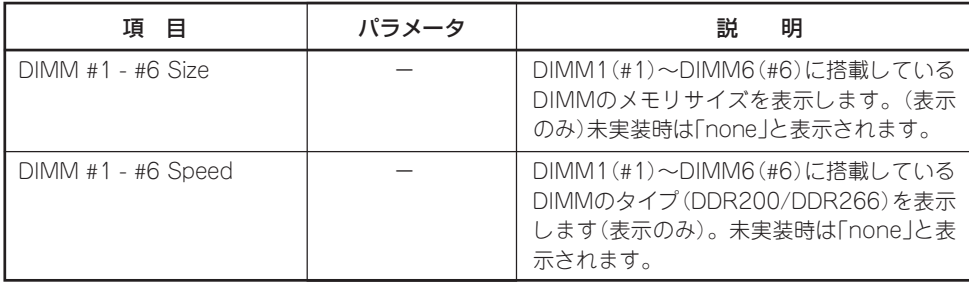

## Peripheral Configuration

Advancedメニューで「Peripheral Configuration」を選択すると、次の画面が表示されます。

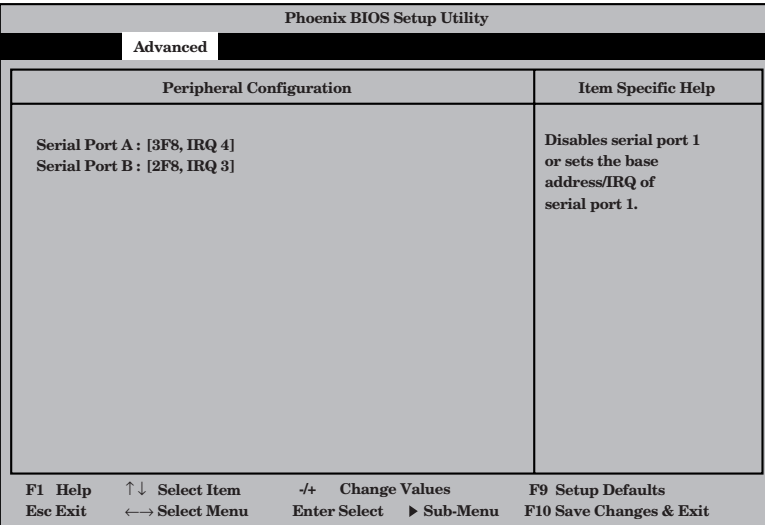

項目については次の表を参照してください。

#### │π0<br>│醒 割り込みやベースI/Oアドレスが他と重複しないように注意してください。

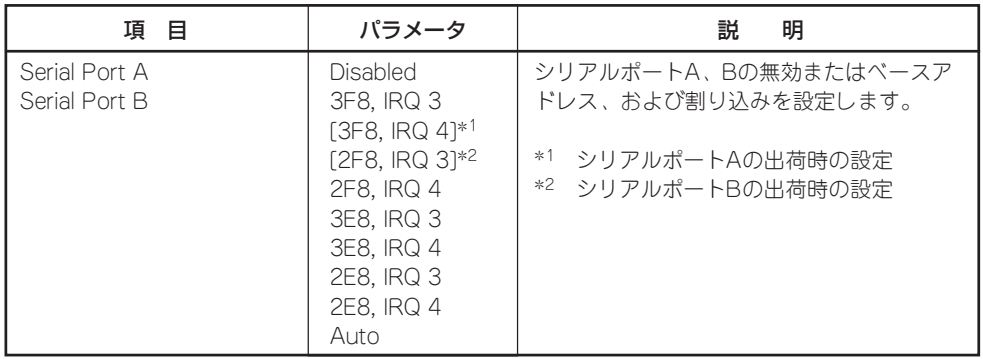

## Monitoring Configuration

Advancedメニューで「Monitoring Configuration」を選択すると、次の画面が表示されます。

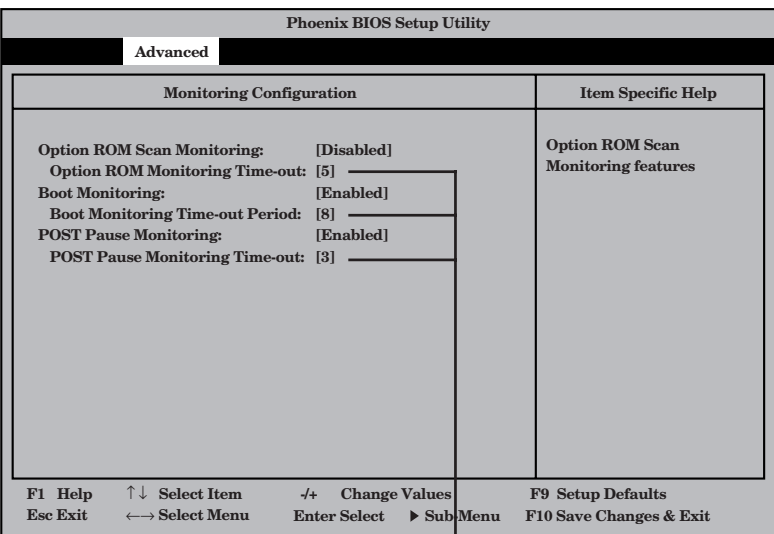

Τ Option ROM Scan Monitoring、Boot Monitoring、POST Pause Monitoringを「Enabled」にしたときのみ表示する

項目については次の表を参照してください。

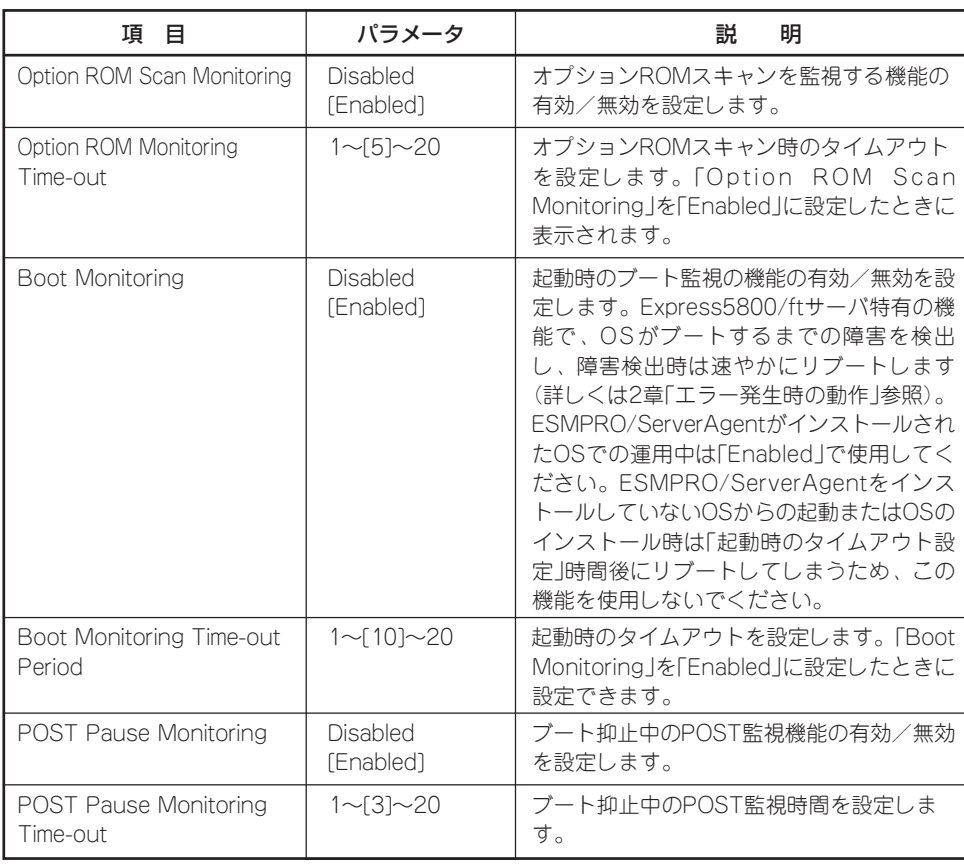

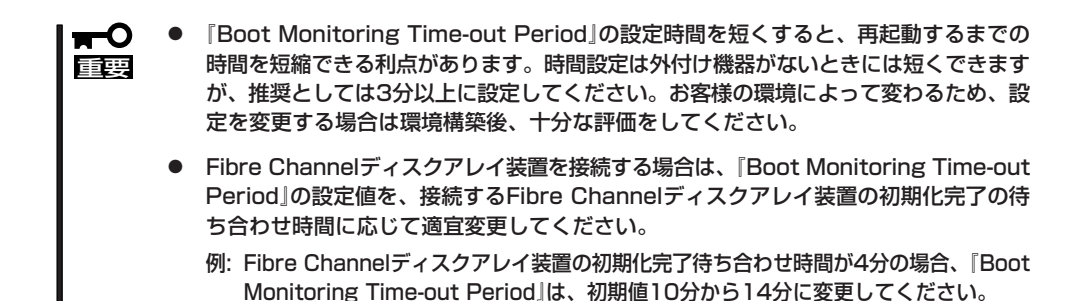

#### Option ROM

Advancedメニューで「Option ROM」を選択すると、次の画面が表示されます。PCIバス上 のOption Rom BIOSの展開を設定します。

| <b>Phoenix BIOS Setup Utility</b>                                                                        |                                                                            |                                                       |                           |                                                                      |  |
|----------------------------------------------------------------------------------------------------|----------------------------------------------------------------------------|-------------------------------------------------------|---------------------------|----------------------------------------------------------------------|--|
|                                                                                                    | Advanced                                                                   |                                                       |                           |                                                                      |  |
| <b>Option ROM</b>                                                                                        |                                                                            |                                                       | <b>Item Specific Help</b> |                                                                      |  |
| <b>On Board SCSI:</b><br>On Board LAN 1:<br>On Board LAN 2:<br>PCI Slot 1:<br>PCI Slot 2:<br>PCI Slot 3: | [Enabled]<br>[Enabled]<br>[Enabled]<br>[Enabled]<br>[Enabled]<br>[Enabled] |                                                       |                           | Disables/enables the<br>mapping of the on-board<br><b>SCSI BIOS.</b> |  |
| F1 Help<br><b>Esc Exit</b>                                                                               | $\uparrow\downarrow$ Select Item<br>$\leftarrow \rightarrow$ Select Menu   | <b>Change Values</b><br>$-$ /+<br><b>Enter Select</b> | $\triangleright$ Sub-Menu | <b>F9 Setup Defaults</b><br>F10 Save Changes & Exit                  |  |

項目については次の表を参照してください。

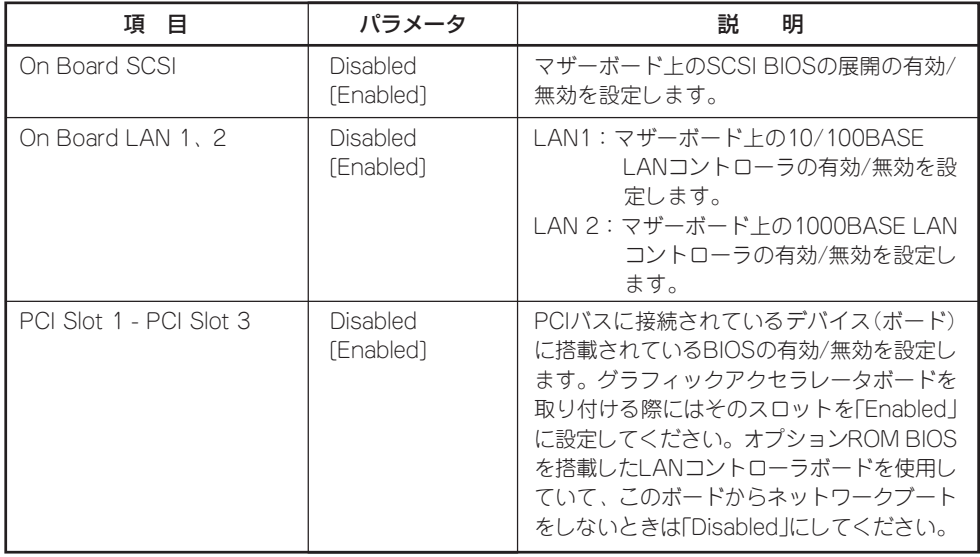

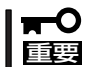

### Keyboard Features

Advancedメニューで「Keyboard Features」を選択すると、次の画面が表示されます。 「NumLock」では、キーボード関連の設定を行います。

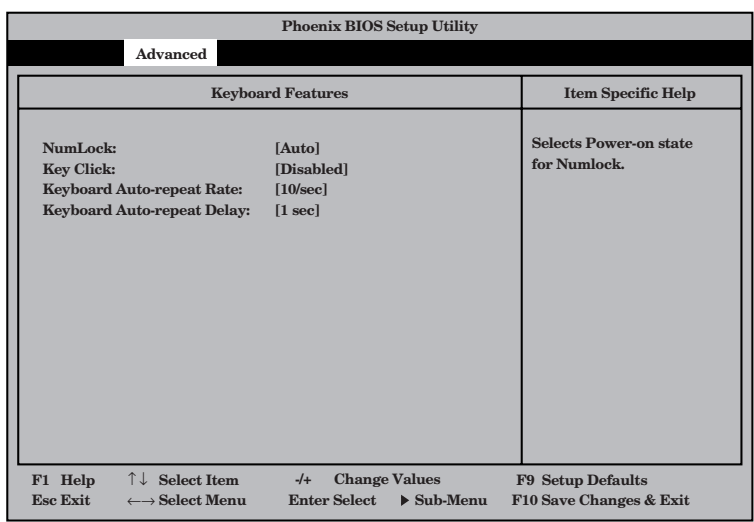

各項目については次の表を参照してください。

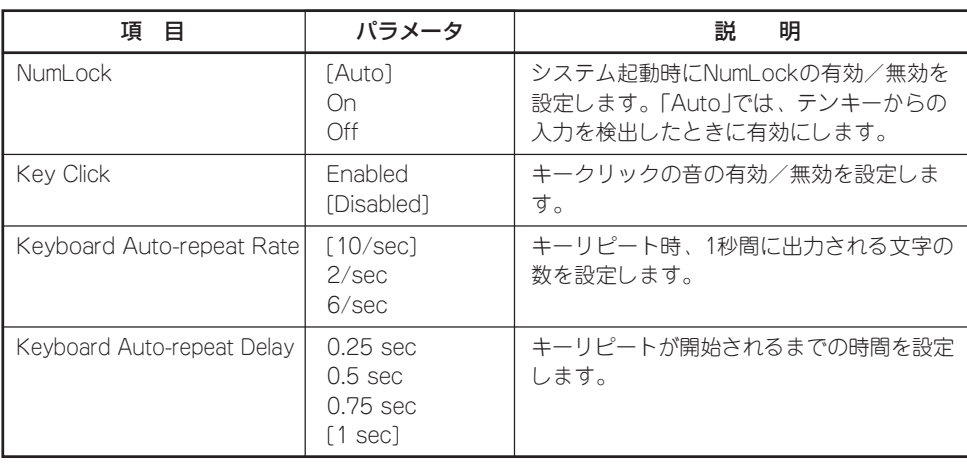

## **Security**

カーソルを「Security」の位置に移動させると、Securityメニューが表示されます。

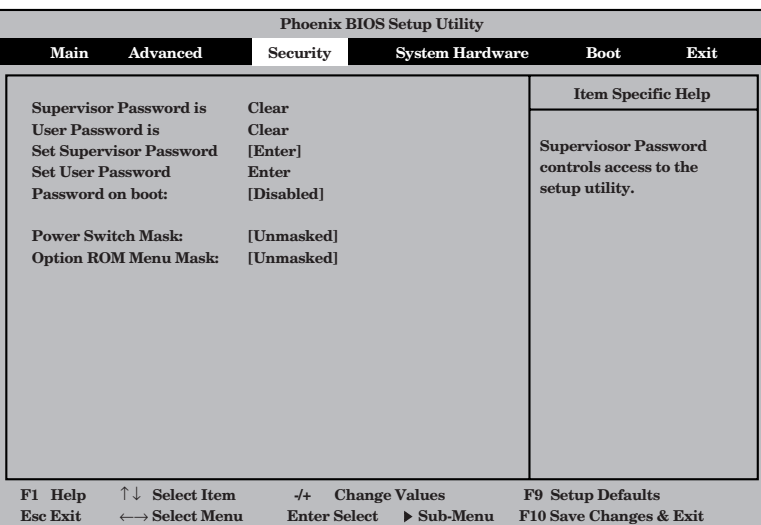

Set Supervisor PasswordもしくはSet User Passwordのどちらかで<Enter>キーを押す と次のような画面が表示されます(画面は「Set Supervisor Password」を選択したときの画 面です)。

ここでパスワードの設定を行います。パスワードは7文字以内の英数字、および記号でキー ボードから直接入力します。

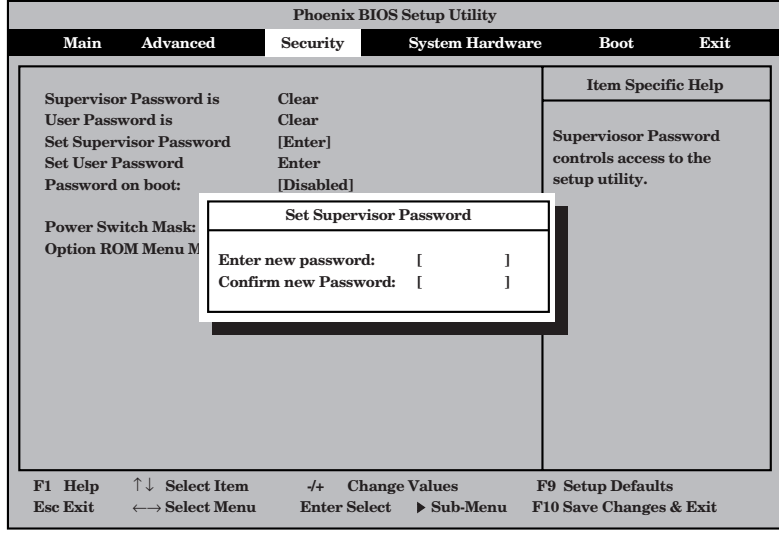

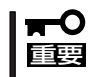

- 「User Password」は、「Supervisor Password」を設定していないと設定できません。
- ⓦ OSのインストール前にパスワードを設定しないでください。

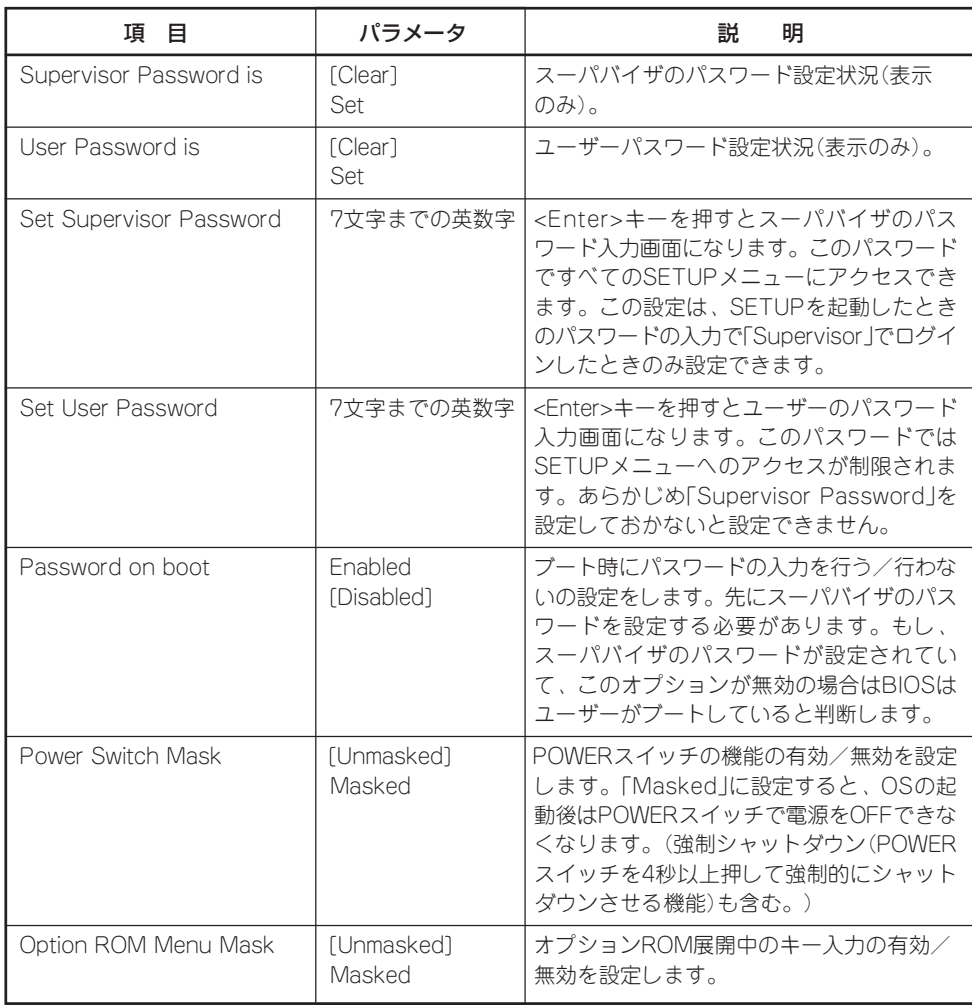

ィ グ レ ー シ ョ ン

シ ス テ ム コ ン フ

## System Hardware

カーソルを「System Hardware」の位置に移動させると、System Hardwareメニューが表示 されます。

System Hardwareメニューで設定できる項目とその機能を示します。項目の前に「▶」がつ いているメニューは、選択して<Enter>キーを押すとサブメニューが表示されます。

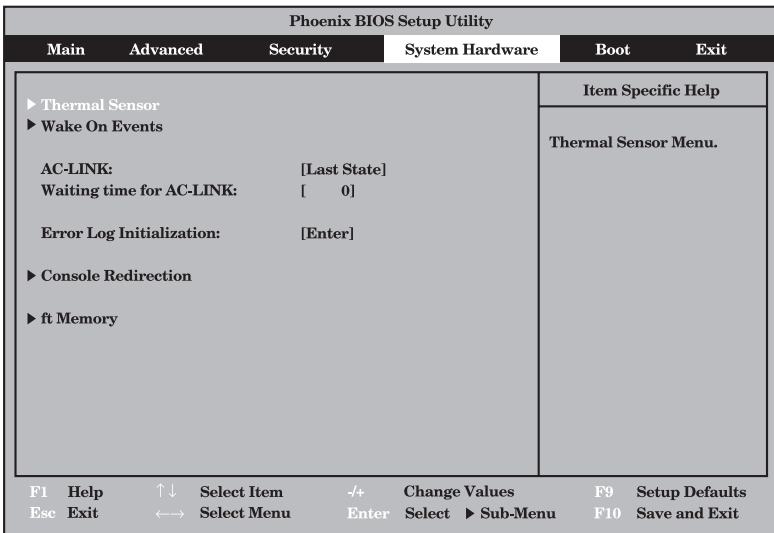

#### 各項目については次の表を参照してください。

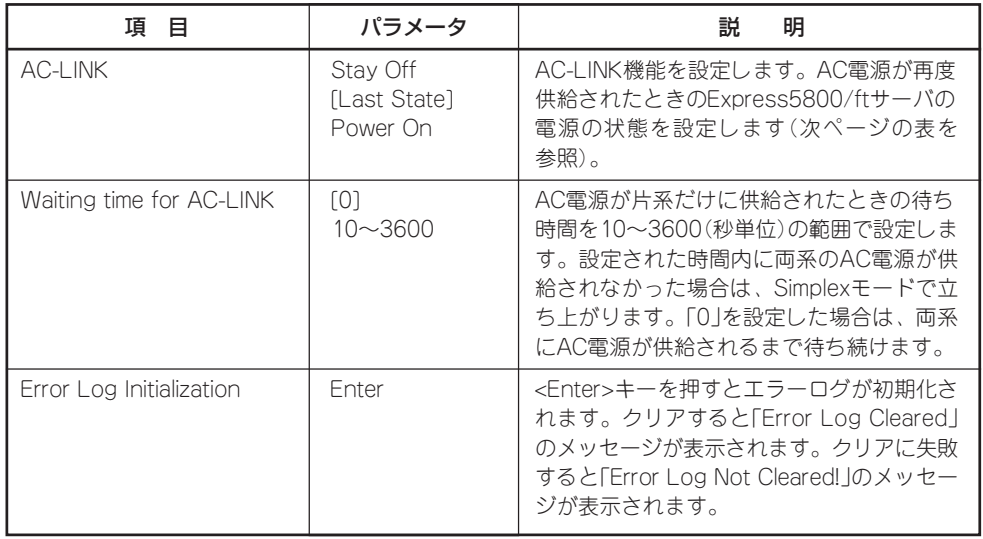

[ ]: 出荷時の設定

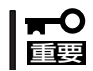

UPSを冗長構成でご使用になる場合、「Waiting time for AC-LINK」の設定値を「3600」 とすることを推奨します。

「AC-LINK」の設定と本装置のAC電源がOFFになってから再度電源が供給されたときの動作 を次の表に示します。

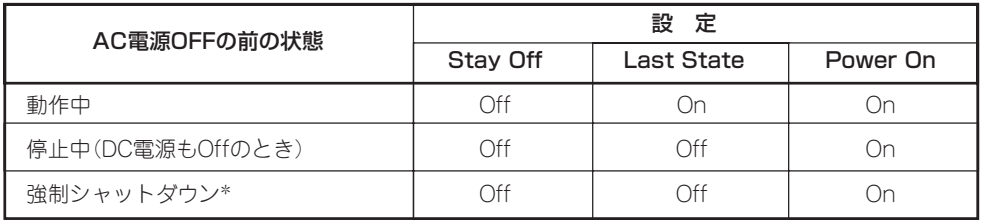

\* POWERスイッチを4秒以上押し続ける操作です。強制的に電源をOFFにします。

#### Thermal Sensor

System Hardwareメニューで「Thermal Sensor」を選択し<Enter>キーを押すと、次の画面 が表示されます。

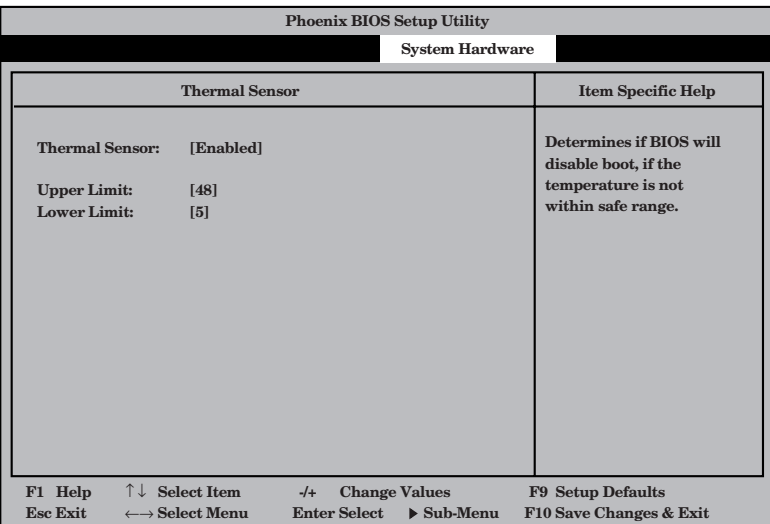

項目については次の表を参照してください。

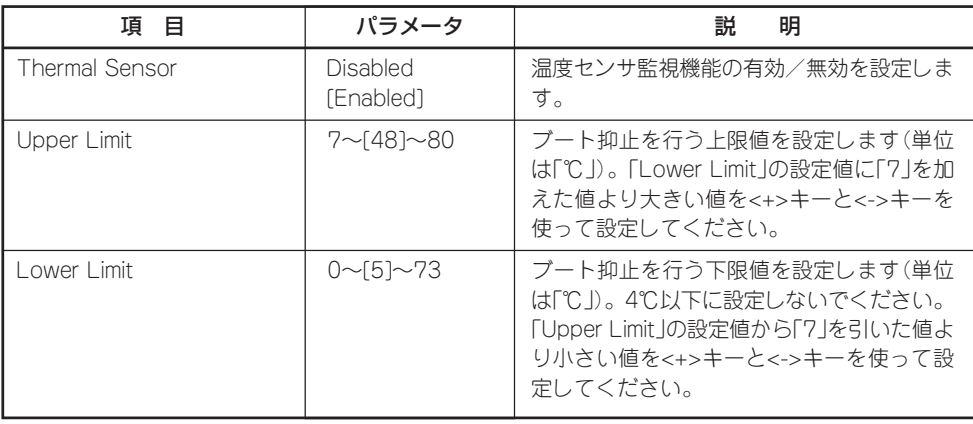

## Wake On Events

System Hardwareメニューで「Wake On Events」を選択し<Enter>キーを押すと、次の画 面が表示されます。

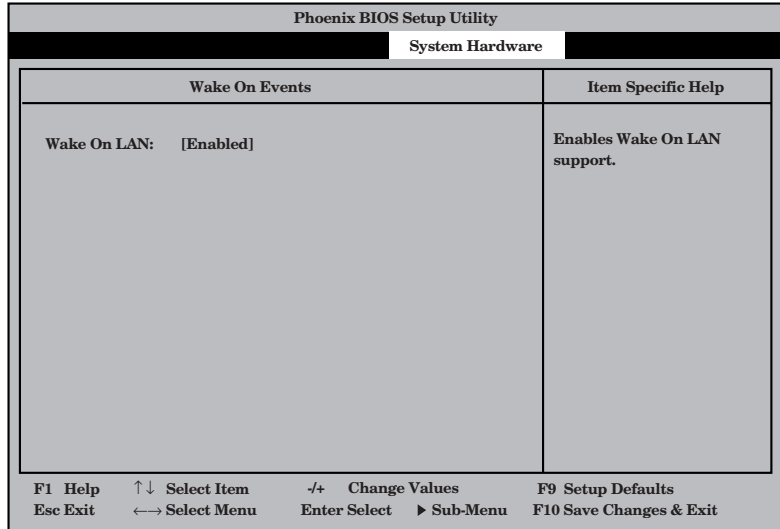

項目については次の表を参照してください。

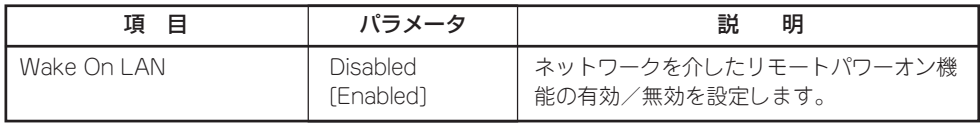

## Console Redirection

System Hardwareメニューで「Console Redirection」を選択し<Enter>キーを押すと、次の 画面が表示されます。

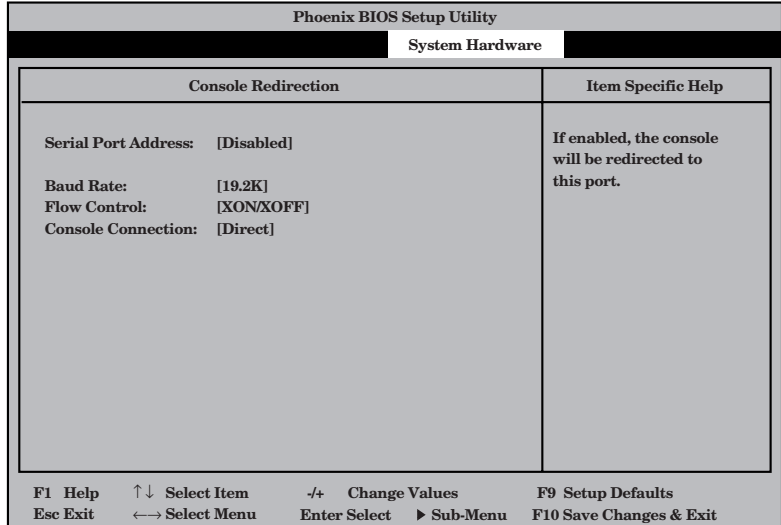

#### 項目については次の表を参照してください。

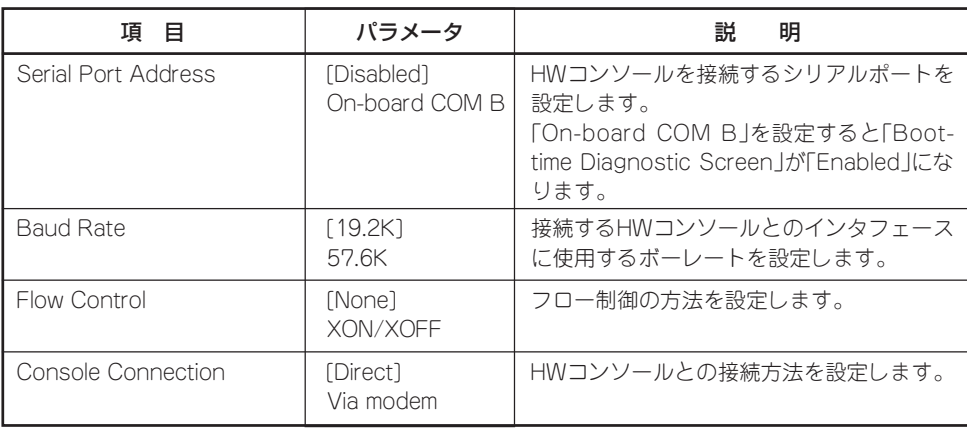

#### ft Memory

重要�

 $\blacksquare$ 

System Hardwareメニューで「ft Memory」を選択し<Enter>キーを押すと、次の画面が表示 されます。

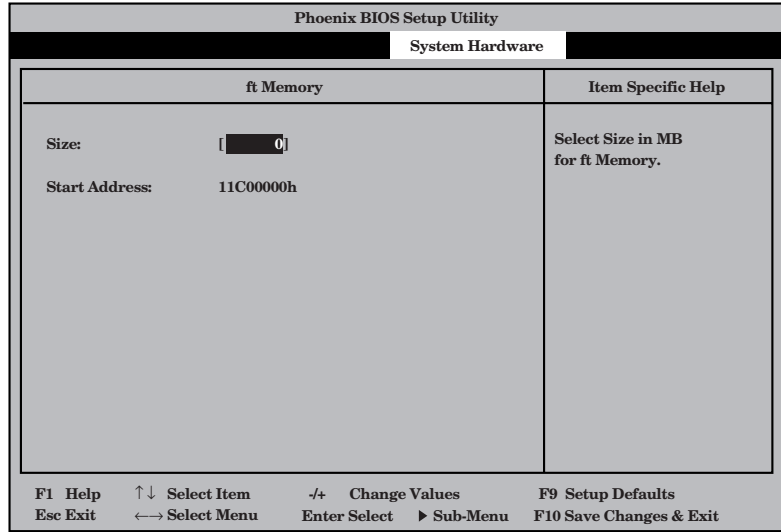

#### 項目については次の表を参照してください。

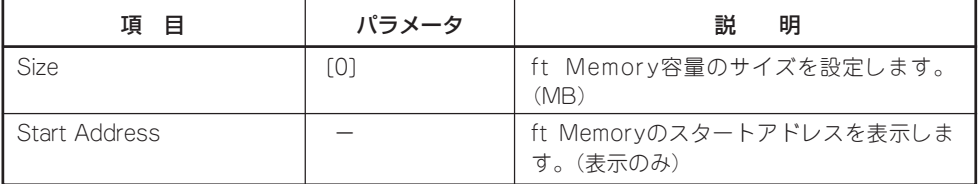

- ft Memory機能を使用しない時は、出荷時設定のままご使用ください。
	- ⓦ ft Memory機能を使用する時は、別途「ft Memory RAM Disk」が必要となります。
	- ⓦ ft Memory容量は、このメニューでは設定/変更せず、必ず「ft Memory RAM Disk」 での設定が自動的に反映されます。
	- ft Memory機能の詳細は、「ft Memory RAM Disk」に添付のマニュアル等を参照し てください。

## Boot

カーソルを「Boot」の位置に移動させると、Bootメニューが表示されます。 Express5800/ftサーバは起動時にこのメニューで設定した順番にデバイスをサーチし、起 動ソフトウェアを見つけるとそのソフトウェアで起動します。

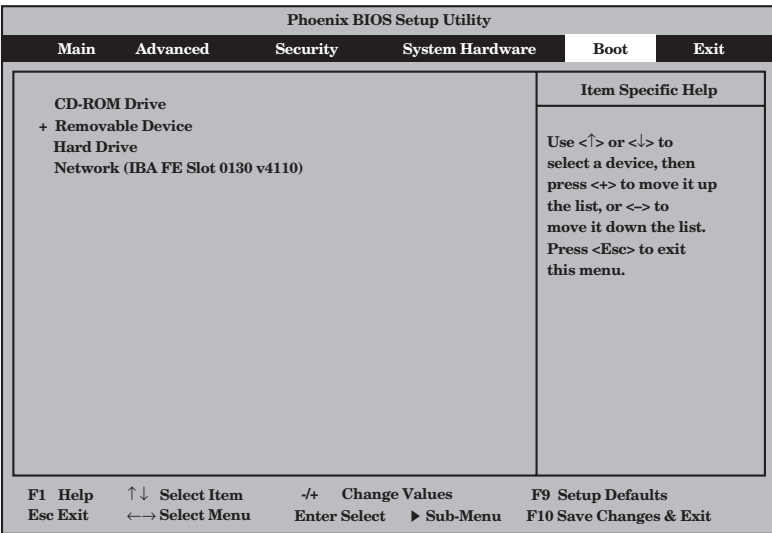

<↑>キー/<↓>キー、<+>キー/<->キーでブートデバイスの優先順位を変更できます。 各デバイスの位置へ<↑>キー/<↓>キーで移動させ、<+>キー/<->キーで優先順位を変 更できます。

重要�

EXPRESSBUILDERを起動する場合は、上図に示す順番に設定してください。

カーソルをExitの位置に移動させると、Exitメニューが表示されます。

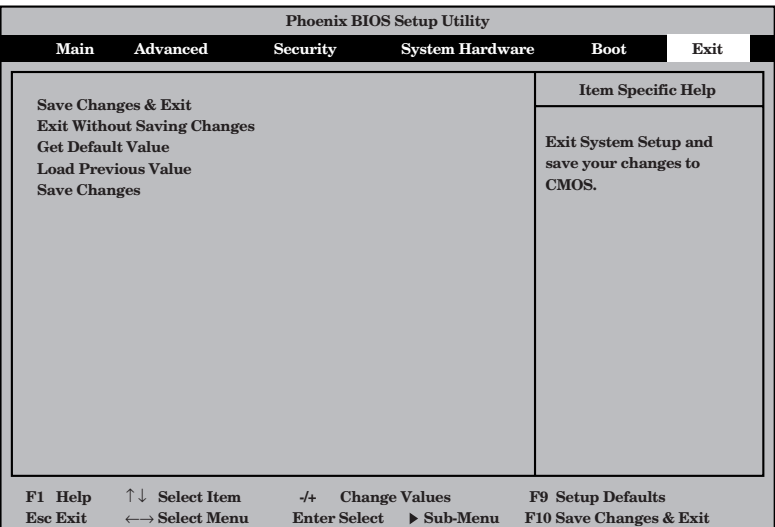

このメニューの各オプションについて以下に説明します。

#### Save Changes & Exit

新たに選択した内容をCMOS(不揮発性メモリ)内 に保存してSETUPを終わらせる時に、この項目を 選択します。Save Changes & Exitを選択する と、右の画面が表示されます。

ここで、「Yes」を選ぶと新たに選択した内容を CMOS(不揮発性メモリ)内に保存してSETUPを 終了し、Express5800/ftサーバは自動的にシス テムを再起動します。

#### Exit Without Saving Changes

新たに選択した内容をCMOS(不揮発性メモリ)内 に保存しないでSETUPを終わらせたい時に、この 項目を選択します。

ここで、「No」を選択すると、変更した内容を保存 しないでSETUPを終わらせることができます。 「Yes」を選択すると変更した内容をCMOS内に保 存してSETUPを終了し、Express5800/ftサーバ は自動的にシステムを再起動します。

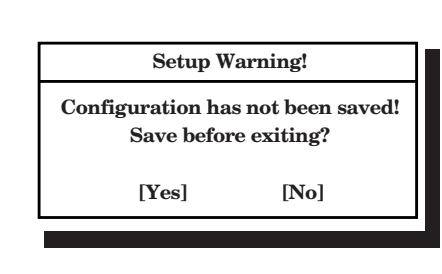

**Save configuration changes and exit now? [Yes] [No] Setup Confirmation!**

#### Get Default Value

SETUPのすべての値をデフォルト値に戻したい時 に、この項目を選択します。Get Default Valueを 選択すると、右の画面が表示されます。 ここで、「Yes」を選択すると、デフォルト値に戻 ります。「No」を選択するとExitメニューの画面に 戻ります。

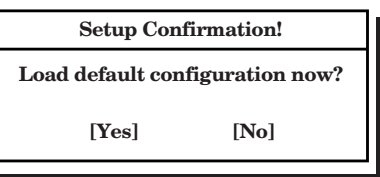

デフォルト値と工場出荷時の設定値は、一部異なります。デフォルト値に戻したい場合は、  $\blacksquare$ すべての設定値を確認してください。 重要�

#### Load Previous Value

CMOSに値を保存する前に今回の変更を以前の値 に戻したい場合は、この項目を選択します。Load Previous Valueを選択すると右の画面が表示され ます。

ここで、「Yes」を選ぶと新たに選択した内容が破 棄されて、以前の内容に戻ります。

#### Save Changes

SETUP を終了せず、新たに選択した内容を CMOS(不揮発性メモリ)内に保存する時に、この 項目を選択します。Save Changesを選択する と、右の画面が表示されます。

ここで、「Yes」を選ぶと新たに選択した内容を CMOS(不揮発性メモリ)内に保存します。

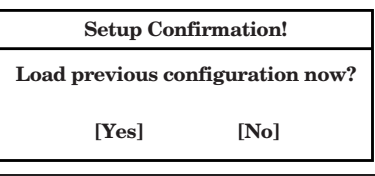

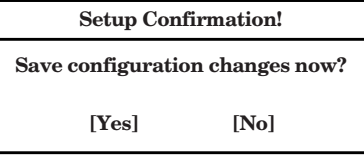

# **SCSI BIOS ~Fast!UTIL~**

マザーボード上のSCSIコントローラに対する各種設定はSCSI BIOSユーティリティ「Fast!UTIL」を使用し ます。

SCSI BIOSユーティリティの起動は特殊な起動ディスクなどを使用せずに、POSTの実行中に簡単なキー 操作から起動することができます。

Express5800/ftサーバ内蔵のSCSI BIOSの設定は、出荷時に最適な設定にしているので、このユーティ リティを使用して設定を変更する必要は特にありません。

- 重要� ⓦ 内蔵ハードディスクドライブを接続しているSCSIコントローラに対する設定は出荷時 の設定のままにしておいてください。 なお、SCSIコントローラの設定は、片系ずつ設定が必要です。
	- Express5800/ftサーバには、最新のバージョンのFast!UTILがインストールされて います。このため設定画面が本書で説明している内容と異なる場合があります。本書と 異なる設定項目については、オンラインヘルプを参照するか、保守サービス会社に問い 合わせてください。

## **起 動**

Fast!UTILの起動方法を次に示します。

## 注意事項

Fast!UTILを起動する前に次の点について注意してください。

● 内蔵ハードディスクドライブ用の設定について

内蔵ハードディスクドライブ用の設定は、出荷時のままにしてください。内蔵用のホス トアダプタはアダプタの選択(Select Host Adapter)で「QLA12160 Ultra3 2000」と表 示されます。

- 各グループに搭載した内蔵SCSIコントローラの設定について
	- 設定を確認したい内蔵SCSIコントローラを搭載しているPCIモジュールのみを本体 に取り付けてからFast!UTILを起動して設定してください。もう一方のPCIモジュー ルは本体から取り外しておいてください。
	- 内蔵SCSIコントローラの設定は出荷時のままにしてください。
	- テープデバイスなどのマニュアルによっては、ホストアダプタのSCSI BIOSを設定 しなければならないような記述がありますが、本装置では設定を変更する必要はあ りません。設定は変更しないでください。

## 起動方法

次の手順に従って起動します。

- 1. Express5800/ftサーバの電源をONにする。 POST実行中の画面の途中で起動メッセージを表示します。
- 2. <Ctrl>キーを押しながら<Q>キーを押す。

Fast!UTILが起動します。

#### 重要�

「QLogic Adapter using IRQ number x」以降の表示がでる前にキーを押してください。

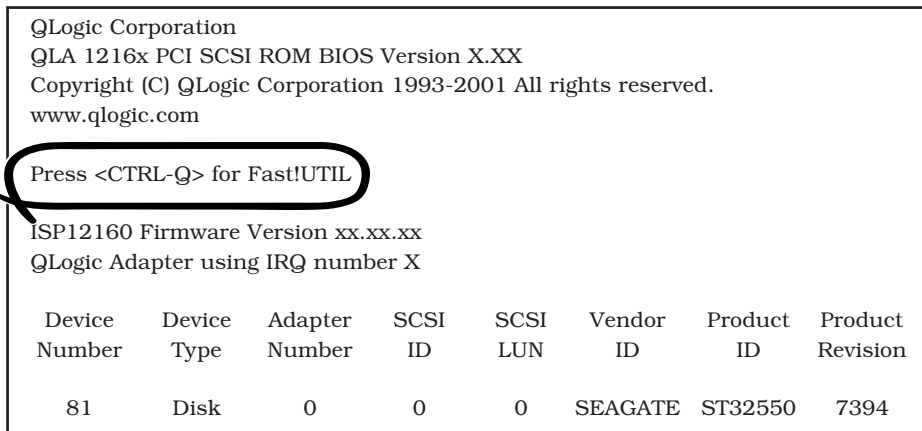

3. カーソルキーを使って「Select Host Adapter」をハイライトさせて<Enter>キーを押す。

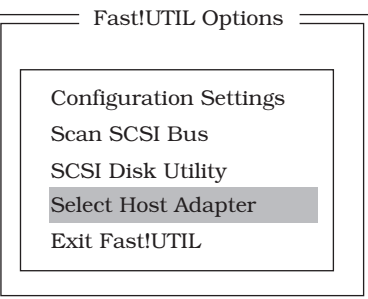

4. アダプタを選択する。

#### 重要�

「QLA12160 Ultra3 2000」は、内蔵ハードディスク用のアダプタです。選択しないでくだ さい。

カーソルキーを使って表示された項目をハイライトさせて<Enter>キーを押してください。

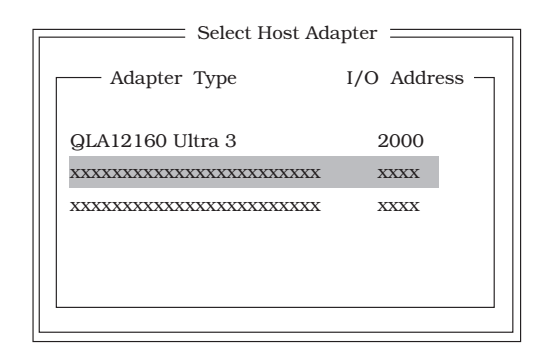

「Fast!UTIL Options」に戻ります。画面の左上には、選択したホストアダプタ名が表示されま す。

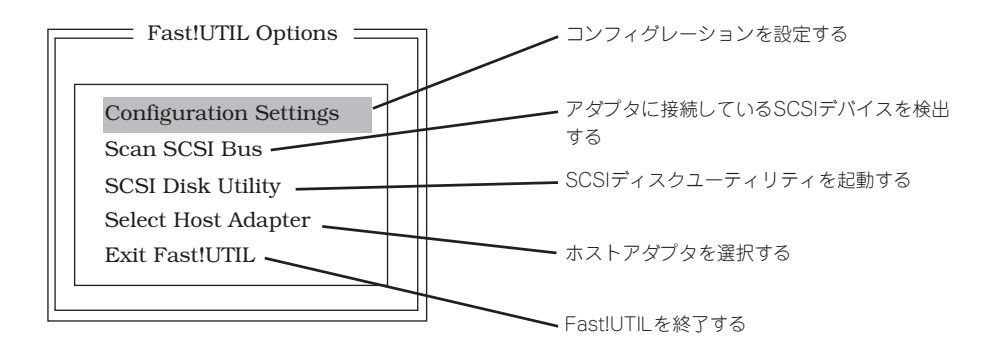

# **Configuration Settings**

「Fast!UTIL Options」メニューから「Configuration Settings」を選択するとコンフィグレー ションを設定する画面が表示されます。

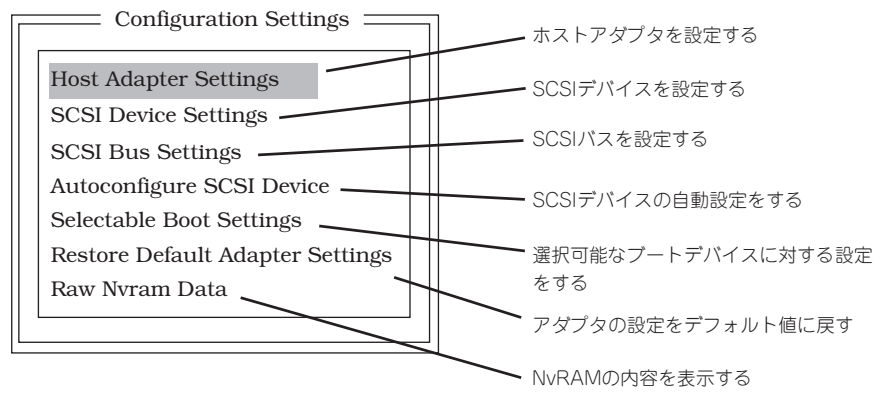

## Host Adapter Settings

「Configuration Settings」メニューから、キーボードのカーソル(<↓>キー/<↑>キー)で 「Host Adapter Settings」にカーソルを合わせて<Enter>キーを押すとホストアダプタに関 する設定をする画面が表示されます。

それぞれのパラメータと出荷時の設定は次の表のとおりです。

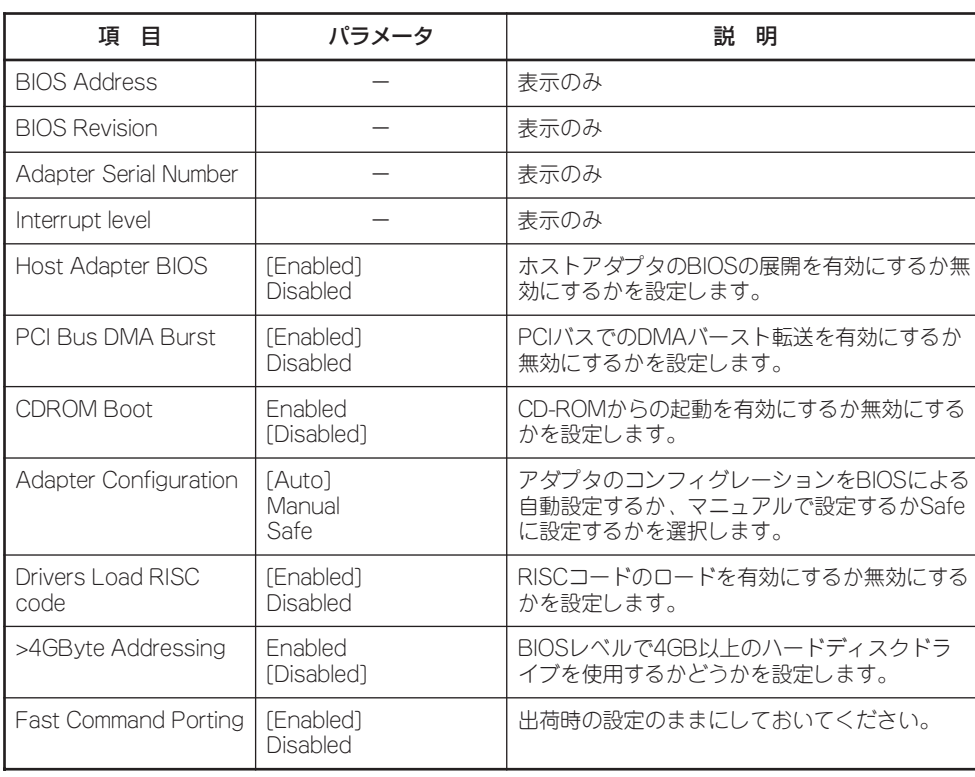

## SCSI Device Settings

「Configuration Settings」メニューから、キーボードのカーソル(<↓>キー/<↑>キー)で 「SCSI Device Settings」にカーソルを合わせて<Enter>キーを押すとホストアダプタに接続 しているデバイスに関する設定をする画面が表示されます。 それぞれのパラメータと出荷時の設定は次の表のとおりです。

#### **|┳♀** 設定はSCSIバス単位に行えます。

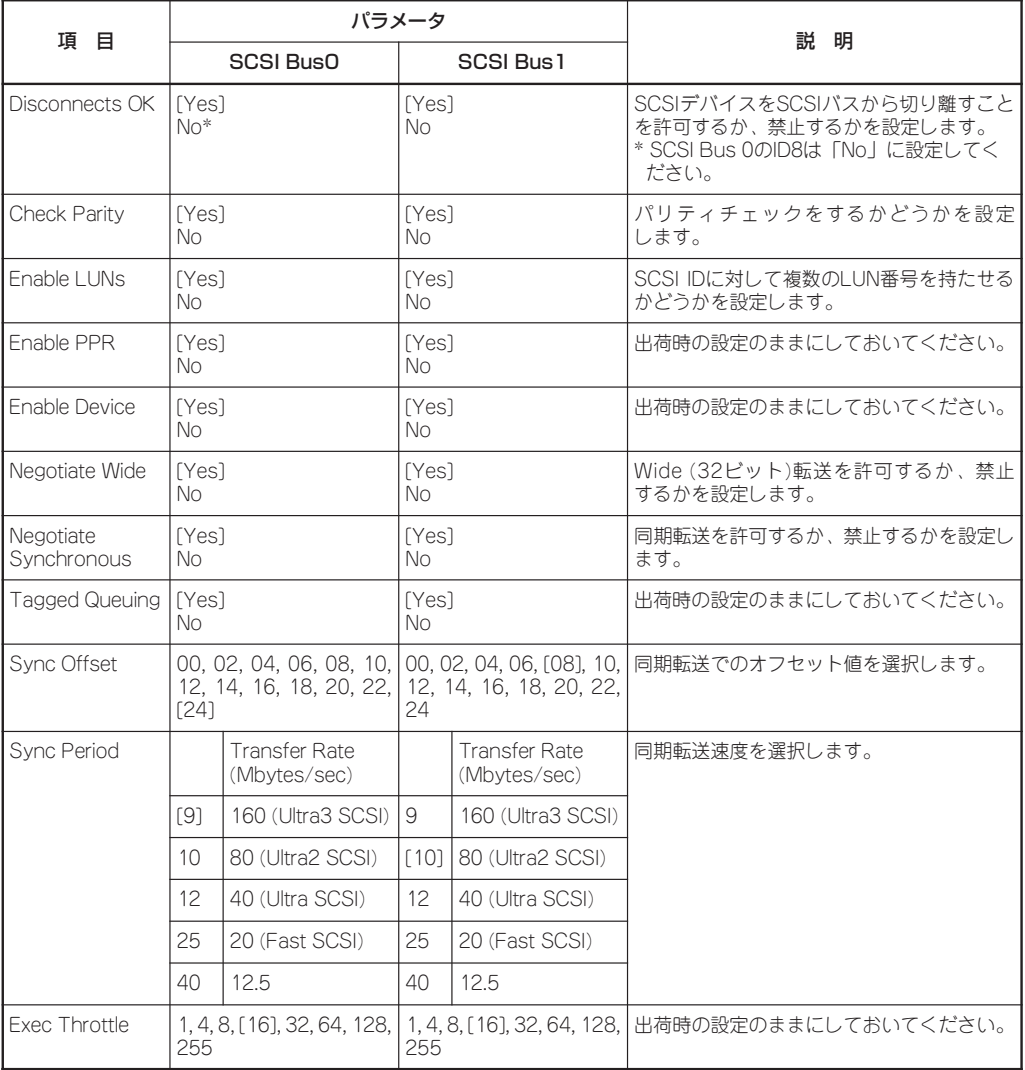

## SCSI Bus Settings

「Configuration Settings」メニューから、キーボードのカーソル(<↓>キー/<↑>キー)で 「SCSI Bus Settings」にカーソルを合わせて<Enter>キーを押すと選択したホストアダプタ のSCSIバスに関する設定をする画面が表示されます。 それぞれのパラメータと出荷時の設定は次の表のとおりです。

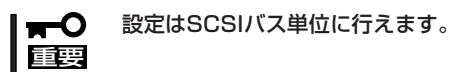

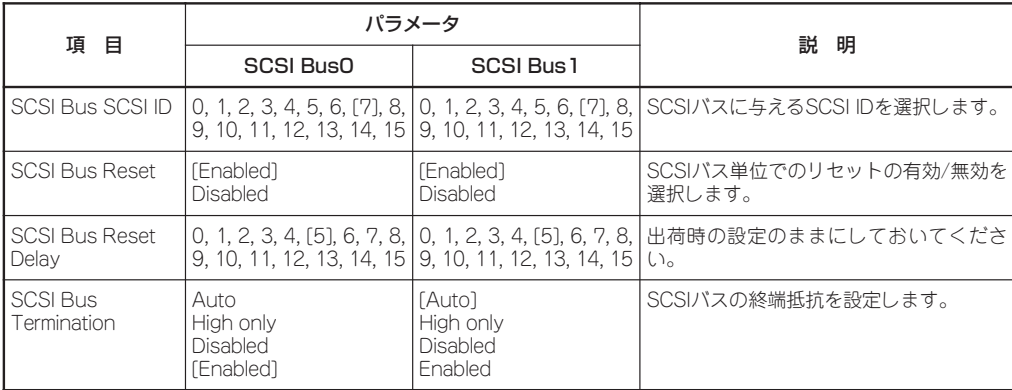

[ ]: 出荷時の設定

## Autoconfigure SCSI Device

「Configuration Settings」メニューから、キーボードのカーソル(<↓>キー/<↑>キー)で 「Autoconfigure SCSI Device」にカーソルを合わせて<Enter>キーを押すとホストアダプタ に接続しているデバイスに関する設定をする画面が表示されます。 それぞれのパラメータと出荷時の設定は「SCSI Device Setting」で示す表と同じです。

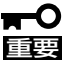

- 設定はSCSIバス単位、およびSCSI ID単位に行えます。ターゲットとなる装置の SCSI IDを確認してから設定を変更してください。
	- 出荷時の設定はSCSI Bus 0、SCSI Bus 1とも同じです。
	- 次の項目は、「Autoconfigure SCSI Device」の「Adapter Configuration」を 「Manual」にすることで変更できます。
		- Enable Device
		- Enable LUNs
		- Negotiate Wide
		- Negotiate Sync
		- Tagged Queuing
		- Sync Offset
		- Sync Period
		- Exec Throttle

## Selectable Boot Settings

「Configuration Settings」メニューから、キーボードのカーソル(<↓>キー/<↑>キー)で 「Selectable Boot Settings」にカーソルを合わせて<Enter>キーを押すと選択したホストア ダプタに接続したデバイスからの起動に関する設定をする画面が表示されます。

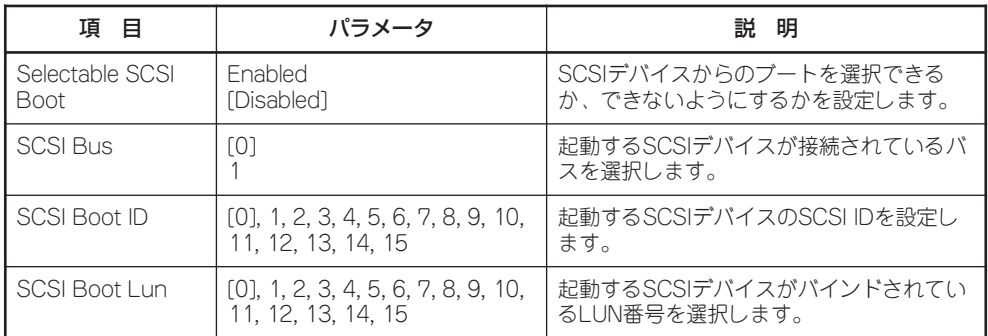

[ ]: 出荷時の設定

## Restore Default Settings

「Configuration Settings」メニューから、キーボードのカーソル(<↓>キー/<↑>キー)で 「Restore Default Settings」にカーソルを合わせて<Enter>キーを押すと設定値をデフォル ト値に戻す画面に切り替わります。

#### デフォルト値のリストアは各SCSIバス単位に行えます。  $\blacksquare$ 重要�

## Raw Nvram Data

「Configuration Settings」メニューから、キーボードのカーソル(<↓>キー/<↑>キー)で 「Raw Nvram Data」にカーソルを合わせて<Enter>キーを押すとホストアダプタに搭載して いるNvRAMの内容を16進数形式で表示します。

この機能はトラブルを解決するためのツールです。データを編集することはできません。

# **Scan SCSI Bus**

「Fast!UTIL Options」メニューから「Scan SCSI Bus」を選択すると各SCSIバスに接続され ているデバイスの一覧をSCSI ID順に表示します。表示される内容は、デバイスの製造メー カー名、製品名、ファームウェアレビジョンです。

# **SCSI Disk Utility**

「Fast!UTIL Options」メニューから「SCSI Disk Utility」を選択すると接続しているSCSIデバ イスのフォーマットやベリファイをするユーティリティメニューが表示されます。

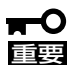

- デバイスはSCSIバス単位、およびSCSI ID単位に行えます。選択したバスやIDを間違 えないよう注意してください。
	- Low-Level Formatを行う際は、BIOSセットアップユーティリティの「Advanced」 →[Monitoring Configuration]→[Option ROM Scan Monitoring]を「Disabled」 にしてください。設定方法については、4章の「システムBIOS」を参照してください。
	- 「Low-Level Format」で「Continue With Format」を選択するとディスク内のすべ てのデータを失います。

#### ⓦ Low-Level Format

「Continue With Format」で選択したデバイスを物理フォーマットします。「Do Not Format Disk」を選択すると1つ前のメニューに戻ります。

#### ⓦ Verify Disk Media

「Continue With Verify」で選択したデバイスに対してベリファイを実行します。「Do Not Verify Media」を選択すると1つ前のメニューに戻ります。

● Select Different Disk

同一SCSIバス上の別のSCSIデバイスを選択します。

## **Select Host Adapter**

「Fast!UTIL Options」メニューから「Select Host Adapter」を選択すると本体に搭載してい るホストアダプタのリストを表示します。リストから設定を変更したアダプタを選択してく ださい。

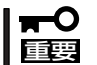

「QLA12160 Ultra3 2000」は、内蔵ハードディスク用のアダプタです。選択しないで ください。

接続しているSCSIデバイスのフォーマットやベリファイをするユーティリティメニューが 表示されます。

# **Exit Fast!UTIL ~Fast!UTILの終了と保存~**

それぞれの設定を変更後、<Esc>キーを何度か押すと「Fast!UTIL Option」メニューが表示さ れます。メニューから「Exit Fast!UTIL」を選択するとFast!UTILを終了する画面が表示され ます。

ただし、起動前と設定内容が異なる場合は、終了する画面を表示する前に設定内容の保存を 確認する画面が表示されます。

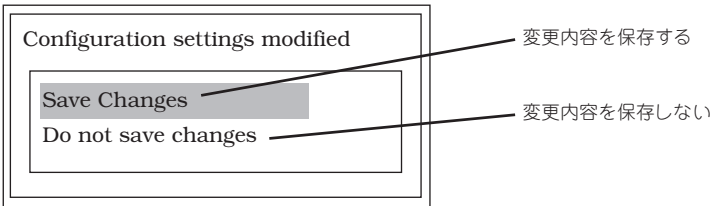

カーソル(<↓>キー/<↑>キー)で保存(Save Changes)、または保存しない(Do not save changes)を選択して<Enter>キーを押してください。

<Enter>キーを押すとFast!UTILを終了する画面が表示されます。

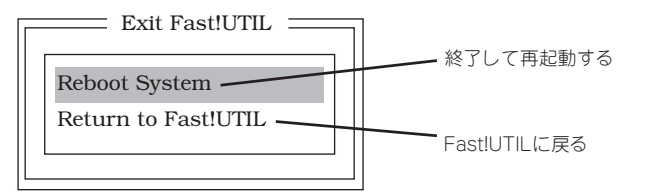

カーソル(<↓>キー/<↑>キー)で終了(Reboot System)または終了しない(Return to Fast! UTIL)を選択して<Enter>キーを押してください。

# **オプションSCSI機器用設定リスト**

オプションSCSI機器を増設するときは、内蔵SCSIコントローラの出荷時の設定のまま使用 してください。

Express5800/ftサーバに最適なオプションSCSI機器についてはお買い求めの販売店にお問 い合わせください。

# **強制シャットダウンとクリア**

Express5800/ftサーバが動作しなくなったときやBIOSで設定した内容を出荷時の設定に戻すときに参照 してください。

# **強制シャットダウン**

重要�

₩О

OSからExpress5800/ftサーバをシャッ トダウンできなくなったときや、POWER スイッチを押しても電源をOFFにできなく なったとき、リセットが機能しないときな どに使用します。

Express5800/ftサーバのPOWERス イッチを4秒ほど押し続けてください。電 源が強制的にOFFになります。(電源を再 びONにするときは、電源OFF(強制シャッ トダウン)から約30秒ほど待ってから電源 をONにしてください。)

> リモートパワーオン機能を使用し ている場合は、一度、電源をONに し直して、OSを起動させ、正常な 方法で電源をOFFにしてくださ い。

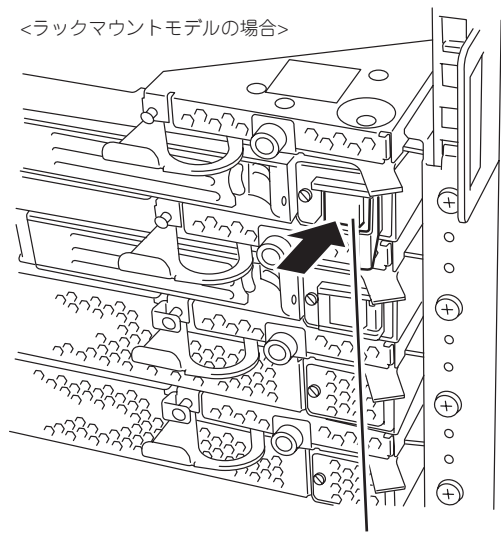

4秒以上押し続ける

# **CMOS・パスワードのクリア**

Express5800/ftサーバ自身が持つセットアップユーティリティ「SETUP」では、 Express5800/ftサーバ内部のデータを第三者から保護するために独自のパスワードを設定 することができます。

万一、パスワードを忘れてしまったときなどは、ここで説明する方法でパスワードをクリア することができます。

また、Express5800/ftサーバのCMOSに保存されている内容をクリアする場合も同様の手 順で行います。

- $\blacksquare$ ⓦ CMOSの内容をクリアするとSETUPの設定内容がすべて出荷時の設定に戻ります。
- 重要� ⓦ CMOSの内容やパスワードをクリアするには、Express5800/ftサーバを停止し、電 源をOFFにしなければなりません。

パスワード/CMOSのクリアはExpress5800/ftサーバ内部のコンフィグレーションジャン パピン(ジャンパスイッチ)を操作して行います。ジャンパスイッチはPCIモジュール内のPCI モジュールボード上にあります。次の図を参照してください。

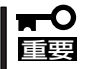

その他のジャンパの設定は変更しないでください。Express5800/ftサーバの故障や誤動 作の原因となります。

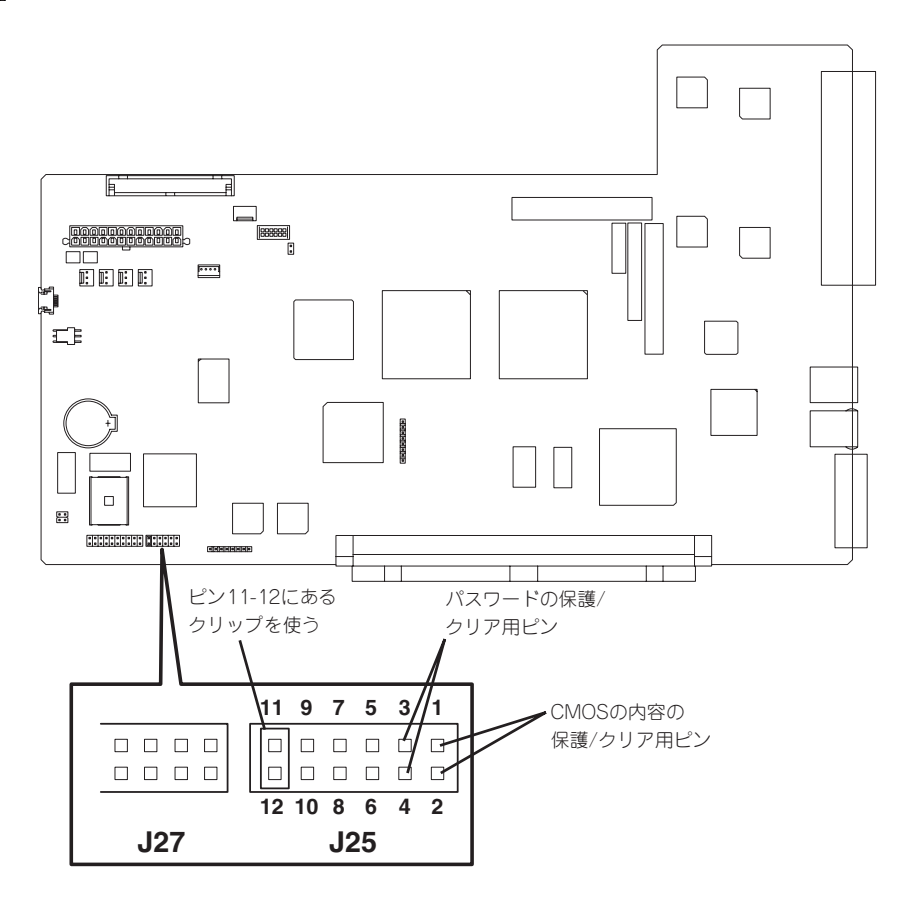

#### ● パスワードの保護/クリア用ピン

2つのピンをショート: パスワードをクリアする 2つのピンをオープン: パスワードを保護する(出荷時の設定)

#### ● CMOSの内容の保護/クリア用ピン

2つのピンをショート: CMOSの内容をクリアする 2つのピンをオープン: CMOSの内容を保護する(出荷時の設定)

それぞれの内容をクリアする方法を次に示します。

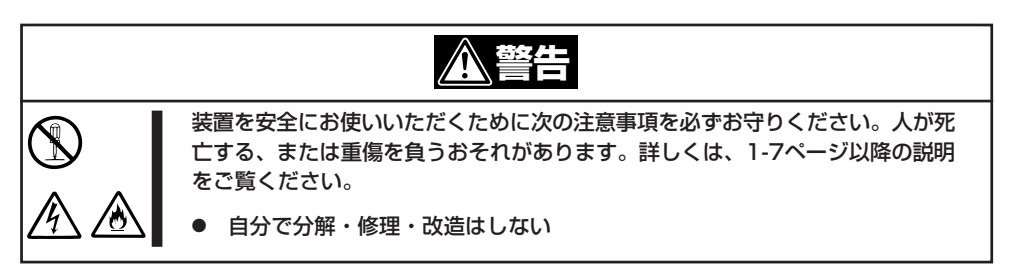

## CMOSのクリアについて

- 1. Express5800/ftサーバの電源をOFFにして、両方の電源コードをコンセントから抜く。
- 2. 8-29ページの「取り外し」を参照して両PCIモジュール(PCIモジュール#1、#2)をExpress5800/ ftサーバから取り外す。
- 3. PCIモジュール#1のトップカバーを開ける。
- 4. CMOSクリア用のジャンパスイッチを設定する。 PCIモジュール#1のジャンパピン11-12を取り外し、ジャンパピン1-2に取り付けます。
- 5. 8-31ページの「取り付け」を参照して、PCIモジュール#1のみをExpress5800/ftサーバに取り付 ける。
- 6. 両方の電源コードを接続し、POWERスイッチのランプが点灯したらPOWERスイッチを押して電 源をONにする。
- 7. 起動後、右のメッセージが表示された ら、[CONTINUE]を押す。

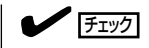

CMOSクリアが完了し、ジャンパを外 すように促すメッセージは、約10秒表 示されます。

何も操作しない場合でも、10秒後に処 理が進み、自動的に再起動されますの でご注意ください。

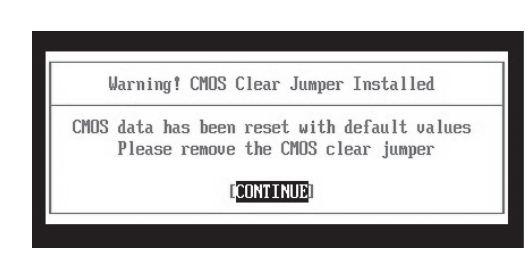

8. 再起動後、POST中に[Non volatile memory cleared]が表示されたら、POWERスイッチを押下 して電源をOFFし、両方の電源コードをコンセントから抜く。

(例)

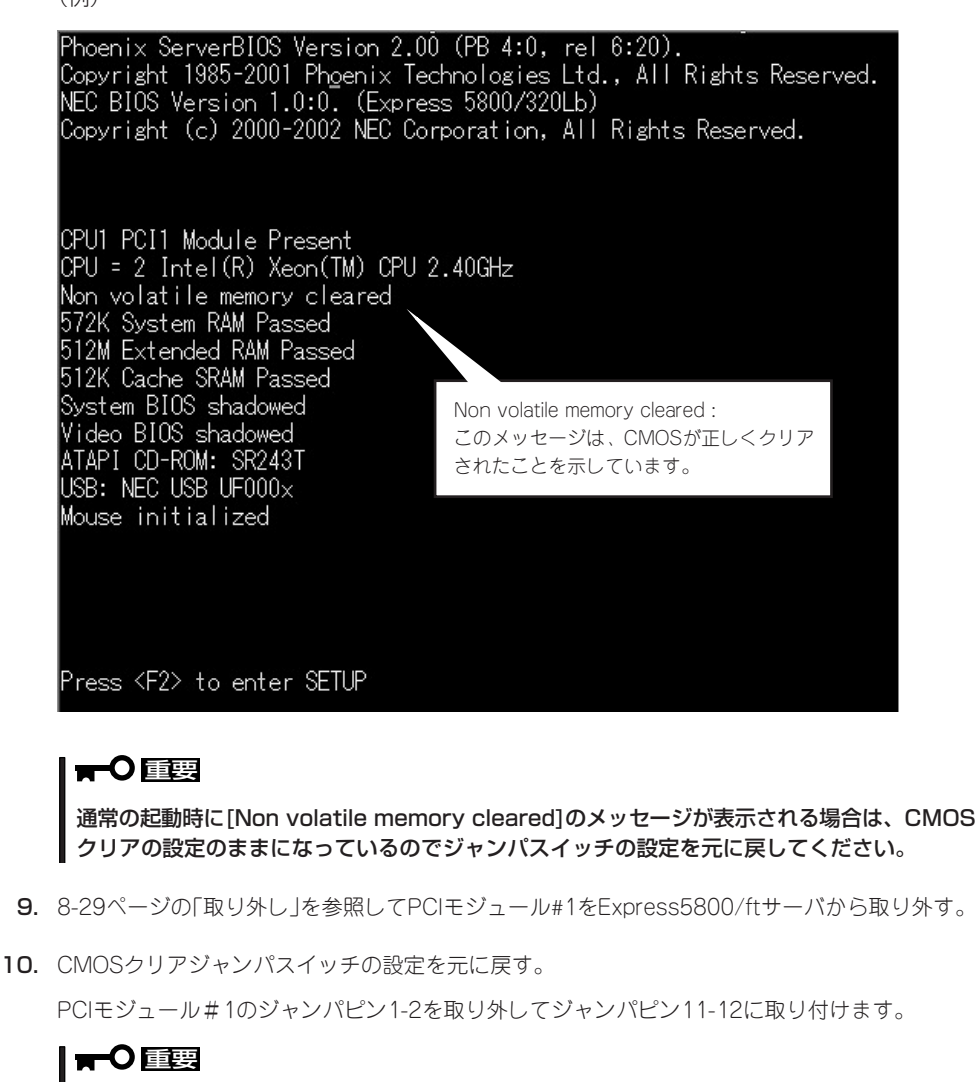

その他のジャンパピンに差し込むと誤動作をするおそれがあります。

11. 8-31ページの「取り付け」を参照して再びPCIモジュール#1をExpress5800/ftサーバに取り付 け、ACインレットB(グループ1用)に電源コードを接続する。

POWERスイッチのランプが点灯します。

12. 同様に、PCIモジュール#2をExpress5800/ftサーバに取り付け、ACインレットA(グループ2用) に電源コードを接続する。

13. 両方の電源コードを接続後、しばらくするとPCIモジュール#2上のBMCステータスランプの点滅 が始まることを確認する。

BMCステータスランプが点滅から消灯に変わるとPCIモジュール#1のクリア情報がPCIモジュー ル#2に反映されます。

## $\blacktriangledown$   $\mathbb{F}$

このBMCステータスランプの点滅は、両PCIモジュール間の同期処理を示していますので、 点滅が終了するまでそのままお待ちください。この同期処理が完了することにより、PCI モジュール#2もCMOSクリアを実施した状態と同じになります。

#### $\blacktriangledown$   $\blacktriangledown$

- ACインレットA、ACインレットBの位置については2-6ページの「各部の名称と機能」を参照 してください。
- BMCステータスランプの位置については、2-6ページの「各部の名称と機能」を参照してくだ さい。
- **BMCステータスランプの内容については、2-15ページ「ランプ」を参照してください。**

## パスワードのクリアについて

- 1. Express5800/ftサーバの電源をOFFにして、両方の電源コードをコンセントから抜く。
- 2. 8-29ページの「取り外し」を参照して両PCIモジュール(PCIモジュール#1、#2)をExpress5800/ ftサーバから取り外す。
- 3. PCIモジュール#1のトップカバーを開ける。
- 4. パスワードクリア用のジャンパスイッチを設定する。

PCIモジュール#1のジャンパピン11-12を取り外し、ジャンパピン3-4に取り付けます。

- 5. 8-31ページの「取り付け」を参照して、PCIモジュール#1のみをExpress5800/ftサーバに取り付 ける。
- 6. 両方の電源コードを接続し、POWERスイッチのランプが点灯したらPOWERスイッチを押して電 源をONにする。
- 7. 起動後、以下のPOST画面が表示されたら、POWERスイッチを押下して電源をOFFする。

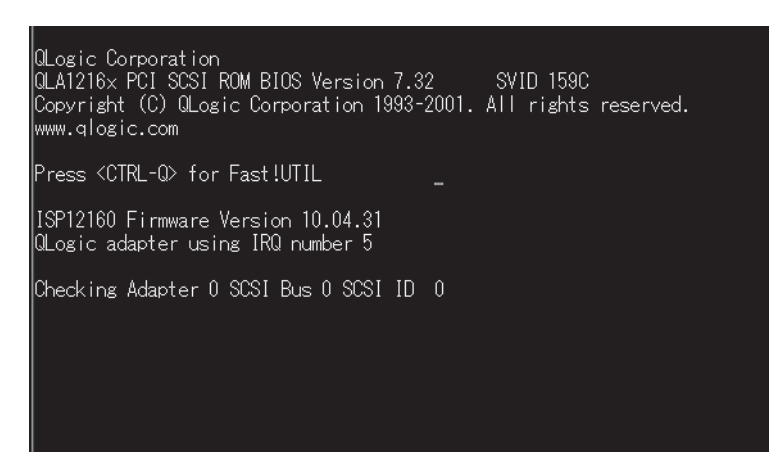

- 8. 両方の電源コードをコンセントから抜く。
- 9. 8-29ページの「取り外し」を参照してPCIモジュール#1をExpress5800/ftサーバから取り外す。
- 10. パスワードクリアジャンパスイッチの設定を元に戻す。

PCIモジュール#1のジャンパピン3-4を取り外し、ジャンパピン11-12に取り付けます。

#### 重要�

その他のジャンパピンに差し込むと誤動作をするおそれがあります。

11. 8-31ページの「取り付け」を参照して再びPCIモジュール#1をExpress5800/ftサーバに取り付 け、ACインレットB(グループ1用)に電源コードを接続する。

POWERスイッチのランプが点灯します。

12. 同様に、PCIモジュール#2をExpress5800/ftサーバに取り付け、ACインレットA(グループ2用) に電源コードを接続する。

13. 両方の電源コードを接続後、しばらくするとPCIモジュール#2上のBMCステータスランプの点滅 が始まることを確認する。

BMCステータスランプが点滅から消灯に変わるとパスワードクリア処理が完了します。

$$
\bigvee \boxed{\text{fix}}
$$

このBMCステータスランプの点滅は、両PCIモジュール間の同期処理を示していますので、 点滅が終了するまでそのままお待ちください。この同期処理が完了することにより、PCI モジュール#2もパスワードクリアを実施した状態と同じになります。

#### $\blacksquare$

- ACインレットA、ACインレットBの位置については2-6ページの「各部の名称と機能」を参照 してください。
- BMCステータスランプの位置については、2-6ページの「各部の名称と機能」を参照してくだ さい。
- **BMCステータスランプの内容については、2-15ページ「ランプ」を参照してください。**